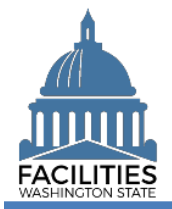

This job aid provides step-by-step instructions for using FPMT's owned facility creation wizard.

FPMT has been expanded to meet new Governmental Accounting Standards Board (GASB) requirements. In addition to new functionality, system updates include new user roles as well as changes to existing business processes. For more information about system updates, refer to the [What's New with](https://ofm.wa.gov/sites/default/files/public/itsystems/FPMT/What%27s%20New%20with%20FPMT.pdf) FPMT job aid.

# **Contents**

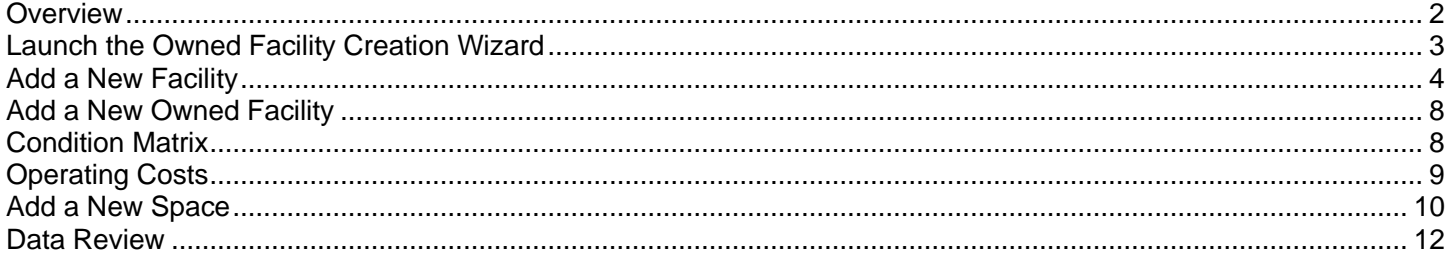

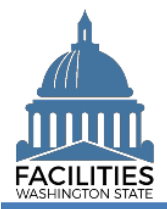

#### <span id="page-1-0"></span>**Overview**

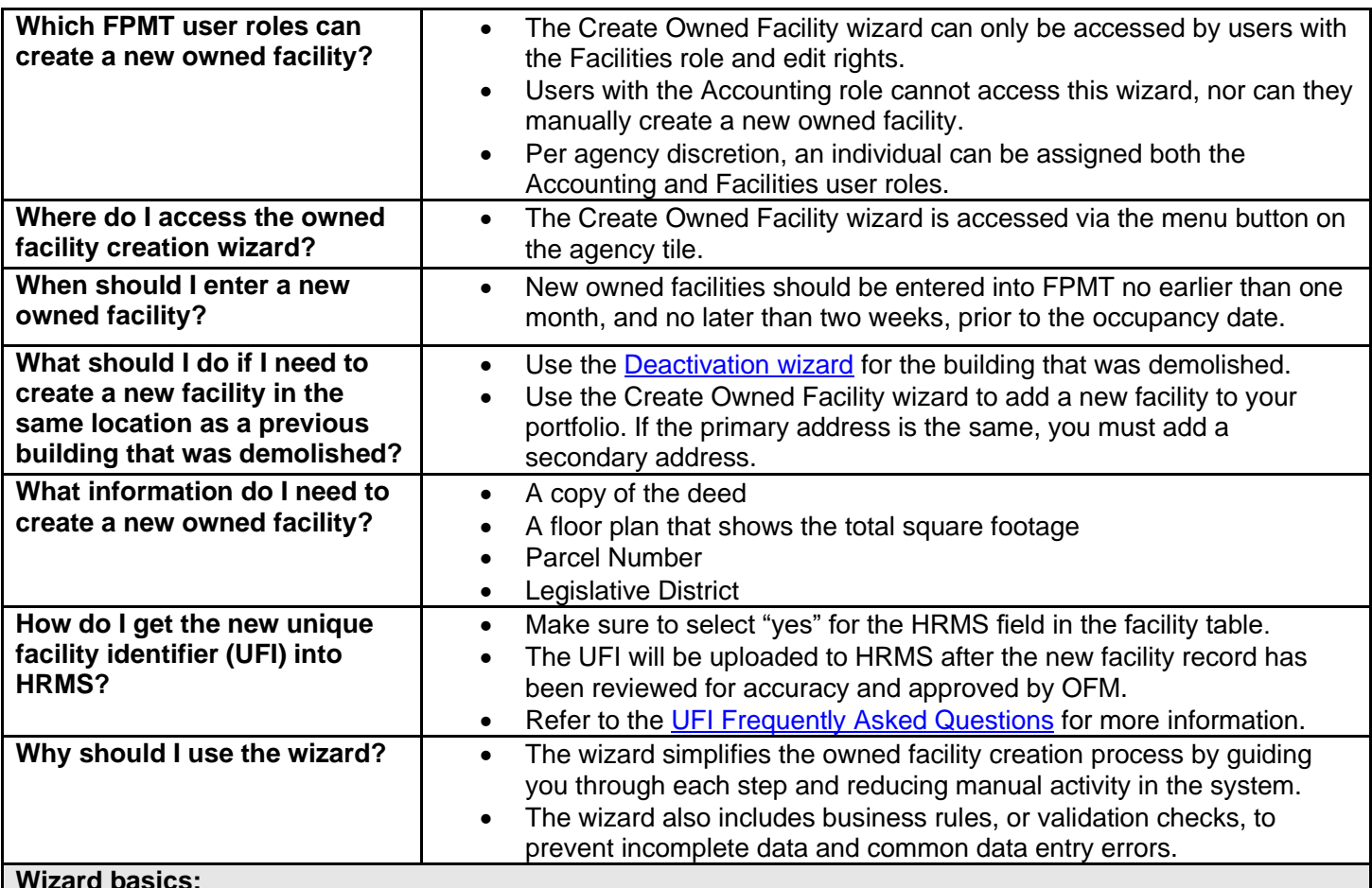

**Wizard basics:**

- The wizard opens in a new window, which will close when you complete the owned facility creation process. Once the window closes, you will need to refresh your original FPMT window to see all of the changes.
- Once you Save and Close, you cannot go back into the wizard.
- Make sure to allow enough time to complete the wizard process in one sitting. If you time out during the process, you will lose your data.
- You navigate through the wizard by clicking the Next or Previous buttons.

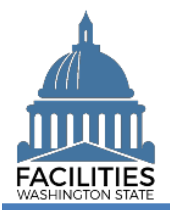

# <span id="page-2-0"></span>Launch the Owned Facility Creation Wizard

Navigate to the agency tile and launch the owned facility creation wizard.

1. **Open** the Data Explorer module.

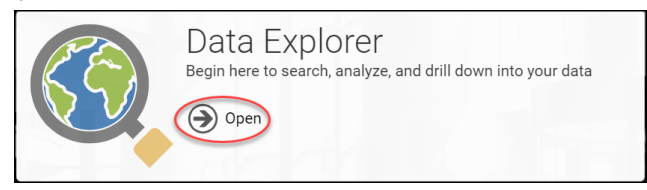

- **2.** Select the  $\overline{Q}$  search button on the data explorer tool bar.
- **3. Select** Filter by  $\bullet$  and choose **Agencies**.
- 4. Select Refine by **v** and choose **Agency Abbreviation**.
- 5. **Enter** the abbreviation. → These are **SAAM** acronyms.
- 6. **Select SEARCH**

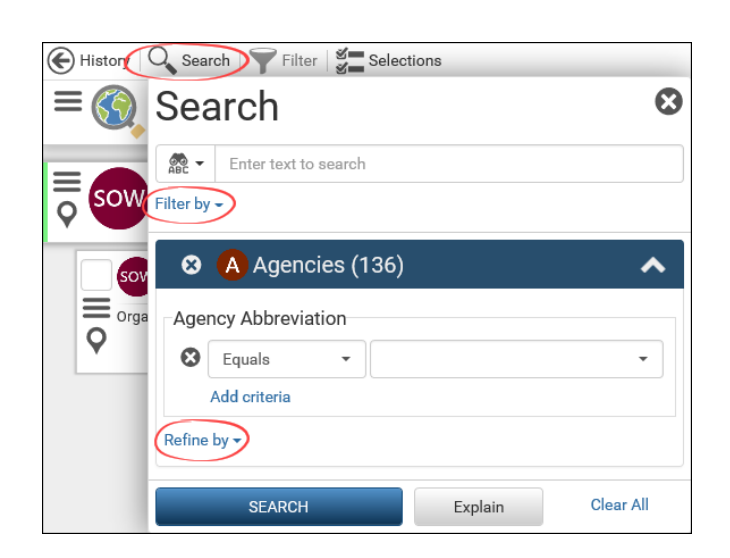

- **7.** Select the  $\equiv$  menu button on the agency tile.
- **8.** Select **-** Create Owned Facility

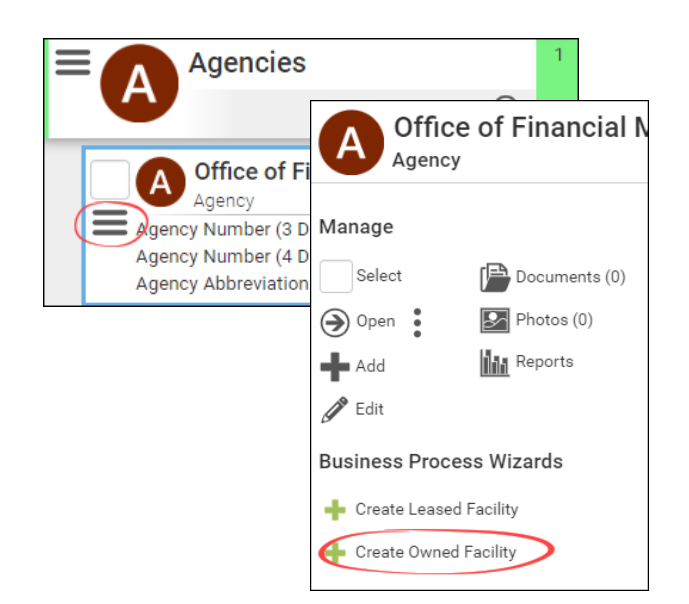

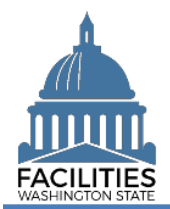

## <span id="page-3-0"></span>Add a New Facility

**1. Enter** agency data. Red fields are required.

**→**Additional guidance is availble by selecting the information icon $\odot$ 

**Note**: If you are creating a new facility with the same address as a previous facility that was demolished, you must enter a secondary address.

**Name** 

→ Use the primary address. If the facility address is not unique, include a building number. (e.g., 1313 N  $13^{th}$  Ave – BLDG 1W165000)

**Primary address** 

**→ This is the legal address. Refer** to [USPS Addressing Standards.](https://pe.usps.com/text/pub28/welcome.htm)

**→ The system will require a** secondary address if a facility with the same primary address already exists.

**→ The system will only catch** duplicate addresses if they are entered exactly the same. If you are entering multiple facilities with the same primary address, make sure to use the same formatting.

(e.g., Jefferson St or Jefferson Street)

■ Secondary Address

**→**A secondary designator, such as a building number or name.

**Alternative Address** 

 $\rightarrow$  Only populate this field if the facility has an address other than the legal address, for example a different mailing address.

**Note**: If a new facility has the same address as a previous facility that was demolished, you must enter a secondary address.

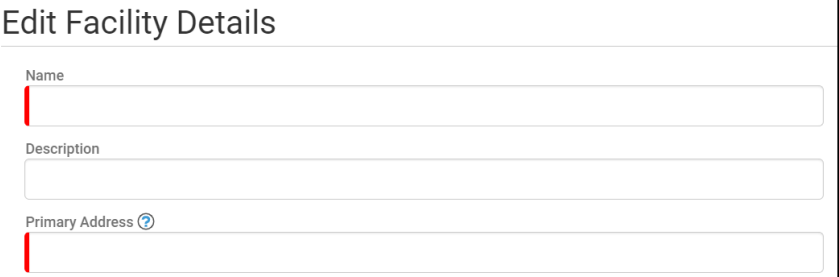

Secondary Address ?

Alternative Address ?

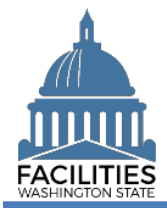

Property Tax Parcel or Account Number

**→ This information can be found** on the county assessor's website.

▪ Latitude & Longitude

**→FPMT** will automatically populate this data after you geocode the facility.

**Legislative District** 

**→** Based on location of the facility. You can locate the legislative district on the [Legislature's website.](https://app.leg.wa.gov/DistrictFinder/)

**Registered Historic Property** 

**→**If unsure, refer to the Department of Archaeology and Historic Preservation for more information

**Essential Public Facility** 

**→ Essential public facility** generally refers to public facilities that are typically hard to cite and critical to state government. Refer to [WAC 365.196.550,](https://app.leg.wa.gov/WAC/default.aspx?cite=365.196.550) [RCW](https://app.leg.wa.gov/RCW/default.aspx?cite=36.70A.200)  [36.70A.200,](https://app.leg.wa.gov/RCW/default.aspx?cite=36.70A.200) [RCW 47.06.140](https://app.leg.wa.gov/RCW/default.aspx?cite=47.06.140) or [RCW 71.09.020.](https://app.leg.wa.gov/RCW/default.aspx?cite=71.09.020)

■ Facility Type (Building or Structure)

> **→**A building is a facility with at least one wall, a roof and permanent foundation, regardless of occupancy. **Only buildings are included in the facilities inventory.**

**→**A stucture is a real property improvement constructed on or in the land, which is not a building.

**Property Class** 

➔Auto-populated based on the primary space type with the most square feet in the space table.

■ Surplus

**→ Select "yes" if the facility is no** longer needed by the agency and can be surplused.

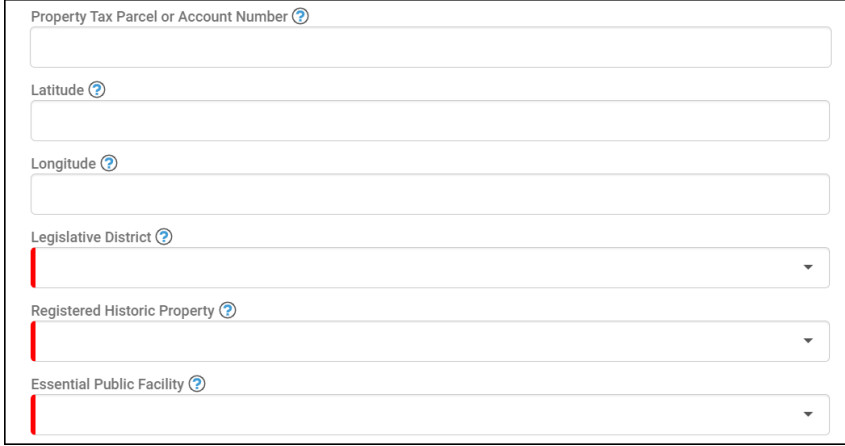

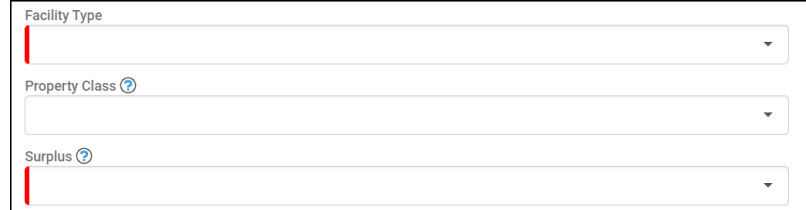

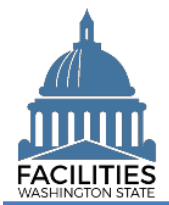

**Facilities Inventory** 

 $\rightarrow$  Select "yes" if the facility is a building with at least one wall, a roof and a permanent foundation, regardless of occupancy.

▪ HRMS

**→ Select "yes" if the facility** serves as a duty station for employees.

**OFM Validation Date** 

**→**All new facilities are saved in pending approval status. OFM must review key data for accuracy and will change the status of the facility to "approved" and populate the OFM validation date.

- **2. Select** Edit Geometry to geocode your facility (place a point on the map).
- **3.** Select the search **c** button.

- **4. Enter** the street address the system will populate addresses in the dropdown menu.
- **5. Select** the appropriate address.
- **6. Select** Place Point at Selection

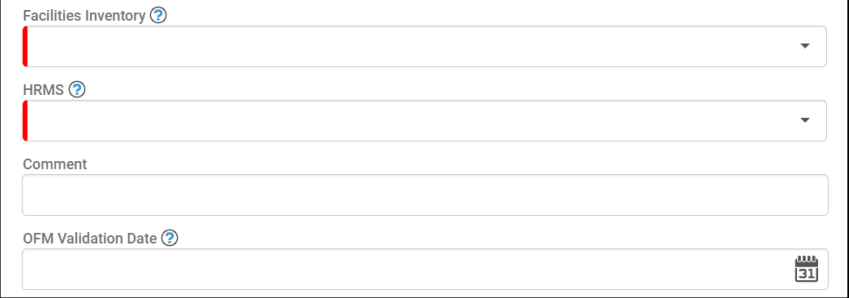

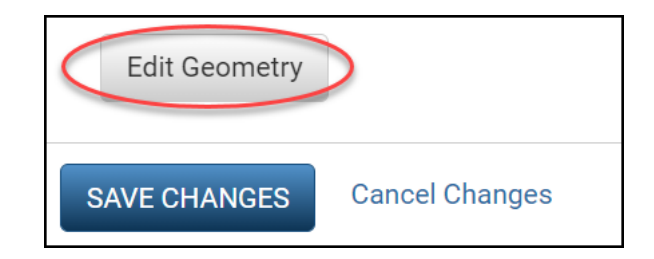

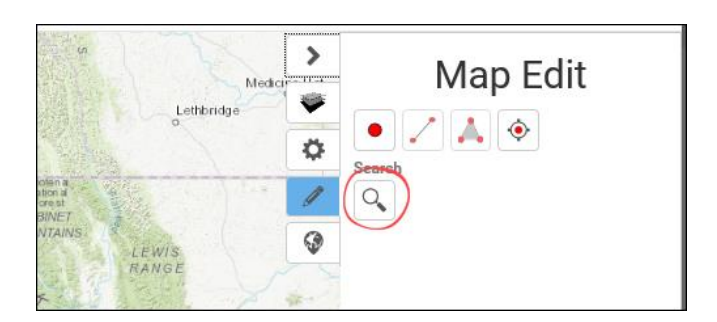

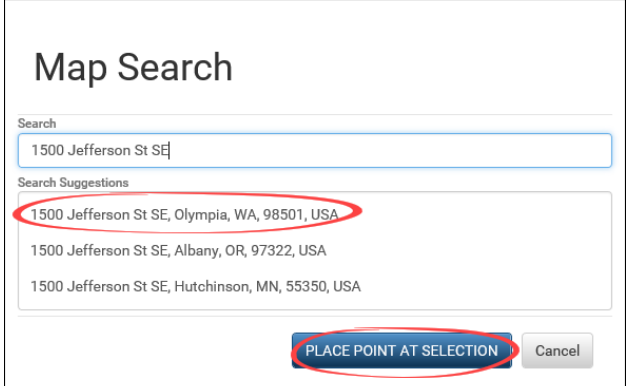

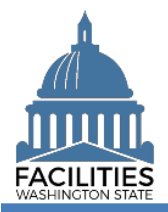

## Create Owned Facility Facilities Portfolio Management Tool (FPMT)

**7. Select** the  $+$  button to zoom in on the map.

**→**A dark blue dot will appear at the specified address.

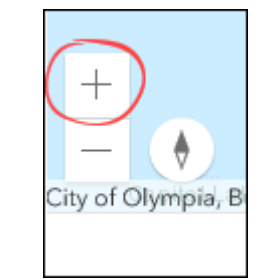

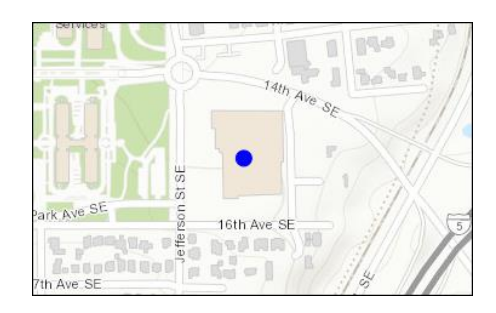

- **8.** If the point is in a road, you will need to move it so it is on the actual facility.
	- **A. Select** the dot it will become light blue.
	- **B. Move** the dot to the approximate center of the building.
	- **C. Click**/**tap** anywhere on the map to change the dot back to a darker blue.
- **9. Select** Done.

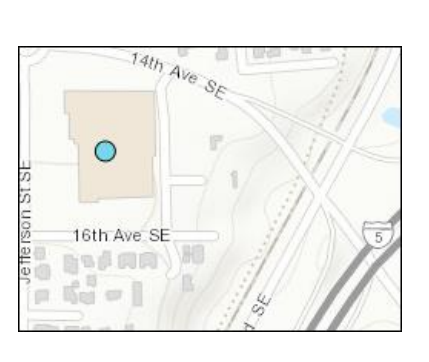

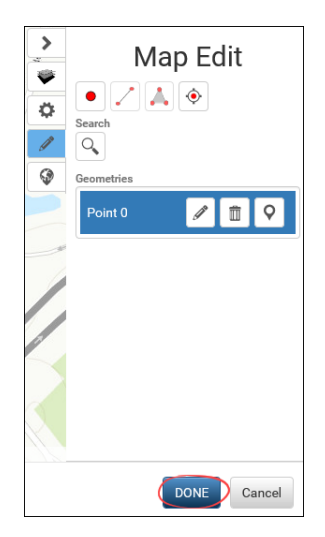

**→In the event that a building shape does** not exist yet at the address you have entered, do your best to approximate the location and add a comment.

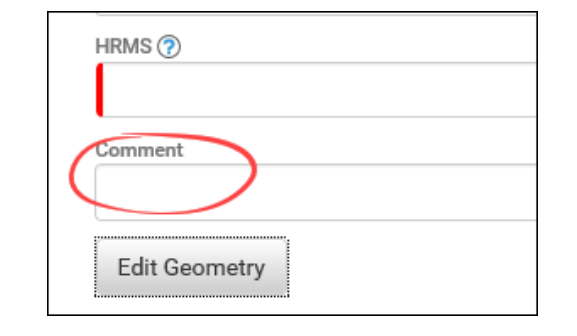

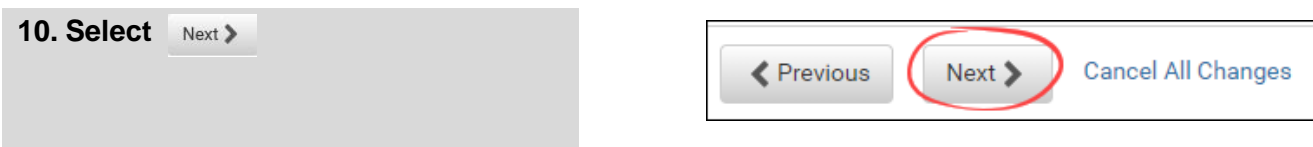

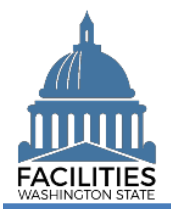

## <span id="page-7-0"></span>Add a New Owned Facility

- 1. **Enter** agency data. Red fields are required.
	- Name

➔Agency SAAM acronym – agency common name

(e.g., DSHS – Auditorium)

**[Condition Assessment Score](https://ofm.wa.gov/sites/default/files/public/itsystems/FPMT/Condition%20Assessment%20Score.pdf)** 

**→ This field is required for all** facilities in the inventory. The [Condition Matrix](https://ofm.wa.gov/sites/default/files/public/itsystems/FPMT/Condition%20Matrix%20-%20Facility.pdf) table, which is available later in the wizard, is an optional way to populate this score.

- **Six-Year Facilities Plan → Select "yes" if this owned facility** is in scope for the Six-Year [Facilities Plan.](https://ofm.wa.gov/facilities/six-year-facilities-plan)
- 2. **Navigate** to the the next needed form.
	- To add a condition matrix, select Next >
	- To add operating costs, select **Next > twice.**
	- If you do not need to add a condition matrix or operating costs, select  $N_{\text{ext}}$  three times to reach the [Owned Spaces](#page-9-0) section.

#### <span id="page-7-1"></span>Condition Matrix

- 1. **Select** Add New Condition Matrix
- 2. **Enter** data. Red fields are required. **→ Refer to the [Condition Matrix](https://ofm.wa.gov/sites/default/files/public/itsystems/FPMT/Condition%20Matrix%20-%20Facility.pdf) job** aid for more information.
- 3. **Select** SAVE CHANGES

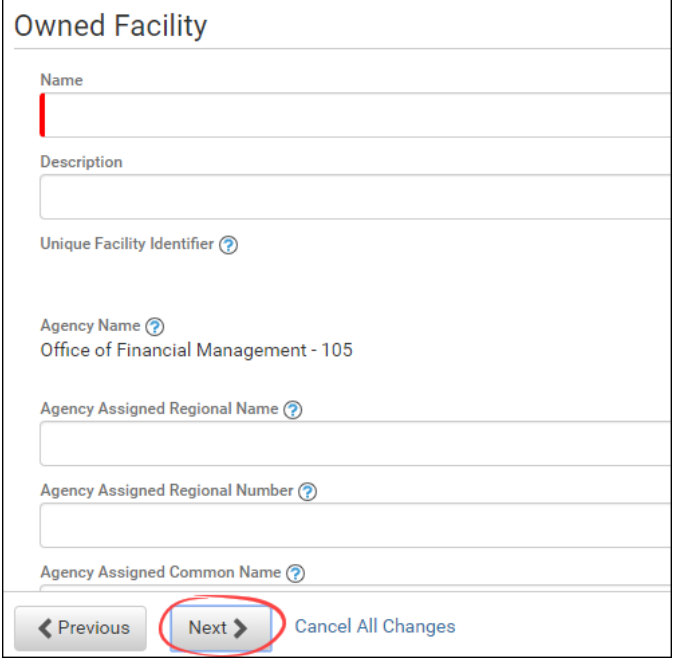

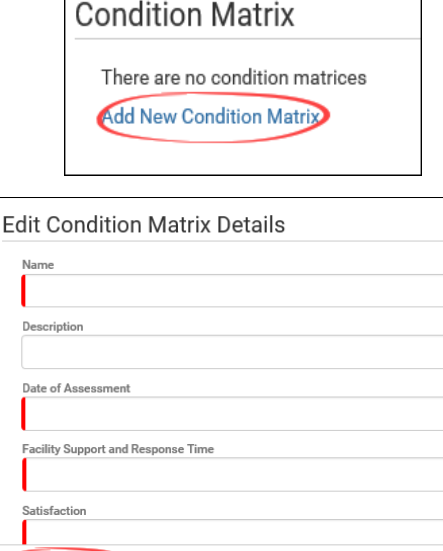

**Cancel Changes** 

**SAVE CHANGES** 

#### Create Owned Facility Facilities Portfolio Management Tool (FPMT)

Cancel All Changes

**→ Once the condition matrix is saved, you** can update the information by selecting the details icon or delete it by selecting the trash can.

- - **To add operating costs, select <a>**

4. **Navigate** to the next needed form.

If you do not need to add operating costs, select Next> twice to reach the [Owned Spaces](#page-9-0) section.

# <span id="page-8-0"></span>Operating Costs

1. **Select** Add New Operating Costs

**→**Operating costs are required for facilities that are in scope for the [Six-](https://ofm.wa.gov/facilities/six-year-facilities-plan)[Year Facilities Plan.](https://ofm.wa.gov/facilities/six-year-facilities-plan) Costs only need to be entered during the plan data collection cycle. If this facility is being entered off-cycle (in an odd year, e.g., 2023), you can skip this table and enter operating costs manually the next year.

- 2. **Enter** data. Red fields are required.
	- Name

➔Fiscal year (e.g., FY 2022)

■ Operating Costs ID

**→**A number to identify the record (e.g., 1)

**Fiscal Year** 

➔Enter 2022

 $\rightarrow$  It is critical that this field is properly populated. OFM's baseline report pulls data based on this field.

3. **Select** SAVE CHANGES

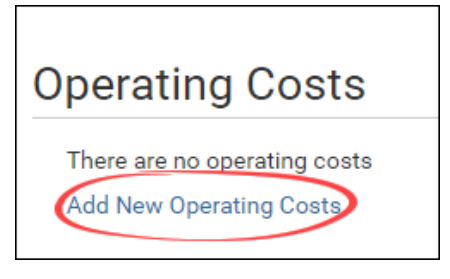

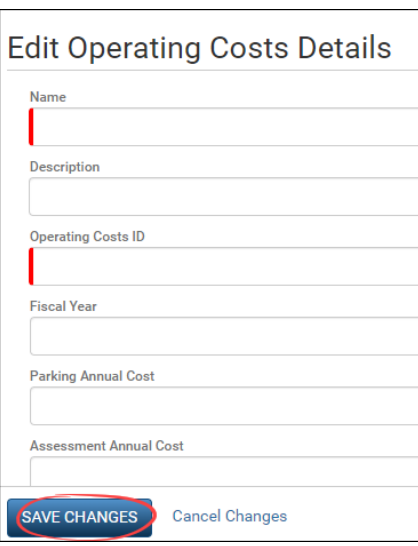

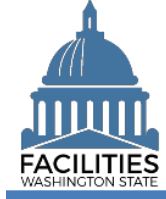

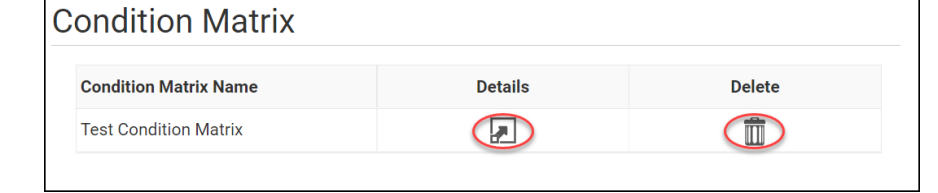

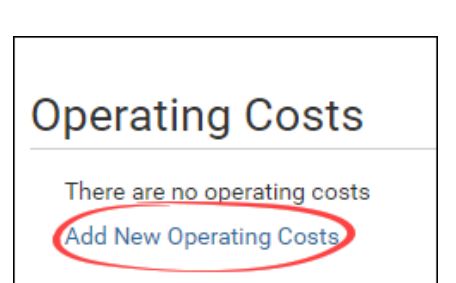

Next >

**≮** Previous

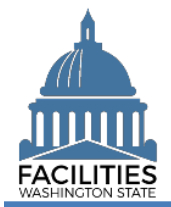

#### Create Owned Facility Facilities Portfolio Management Tool (FPMT)

**→**Once the operating costs table is saved, you can update the information by selecting the details icon or delete it by selecting the trash can.

4. Select Next >

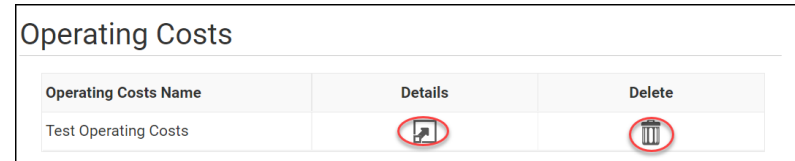

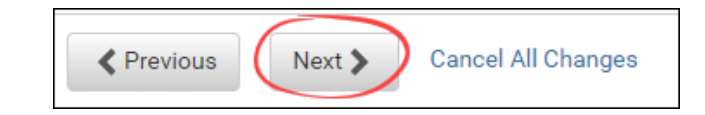

# <span id="page-9-0"></span>Add a New Space

- 1. **Select** Add New Space
- 2. **Enter** agency data. Red fields are required.

 $\rightarrow$  Select the information  $\odot$  icon for additional guidance.

Name → Tenant SAAM Acronym – Space ID

(e.g., DSHS – 0001)

- Space ID **→**A unique number to identify the space (e.g., 0001)
- Tenant
- Square Feet

**→**The sum of all space square feet cannot exceed the total square feet in the owned facility.

- **Example 3** Square Feet Measurement Type (dropdown)
- **•** Primary Space Type (dropdown)

**→ Refer to the [Property Class](https://ofm.wa.gov/sites/default/files/public/itsystems/FPMT/Property%20Class%20and%20Space%20Type%20Overview.pdf) &** [Space Type Categories](https://ofm.wa.gov/sites/default/files/public/itsystems/FPMT/Property%20Class%20and%20Space%20Type%20Overview.pdf) job aid for additional information.

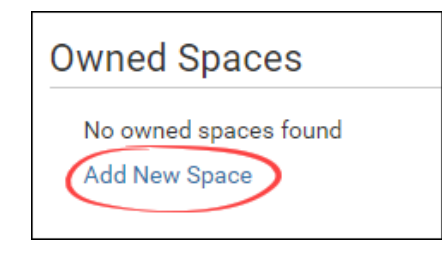

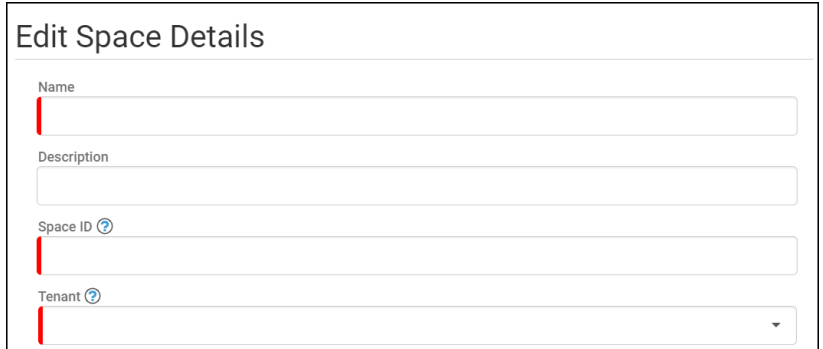

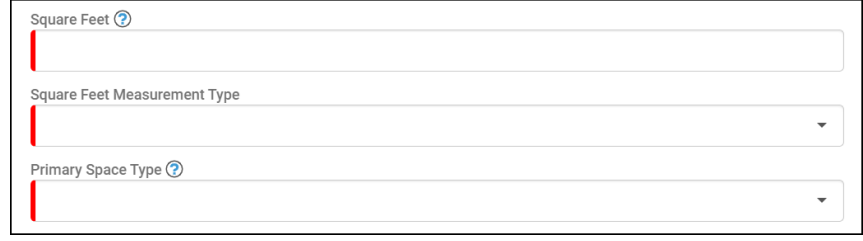

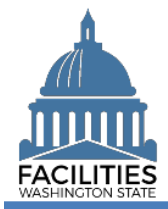

If part of your new space is available for use by another agency, refer to the [Available](https://ofm.wa.gov/sites/default/files/public/itsystems/FPMT/Available%20Space.pdf)  [Space](https://ofm.wa.gov/sites/default/files/public/itsystems/FPMT/Available%20Space.pdf) job aid for details on how to "advertise" for potential collocation.

**→If Available Space is marked** "yes," you must populate the **Annual Full Service Rate per Square Foot** and **Available Occupancy Date** fields.

**→If this owned facility is in scope for the** [Six-Year Facilities Plan,](https://ofm.wa.gov/facilities/six-year-facilities-plan) you must populate the following additional fields.

 $\rightarrow$  Select the information  $\odot$  icon for definitions.

- Number of Offices
- Number of Cubicles
- Number of Touchdown Spaces

**→ Refer to any unassigned** workspace (office, cube, bench etc.) that could be used for hoteling as a touchdown space.

- Number of Resident Users
- Number of Externally Mobile **Users**
- 3. **Select** SAVE CHANGES

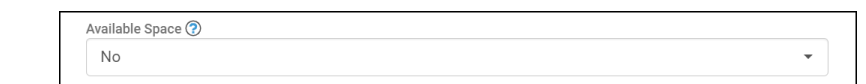

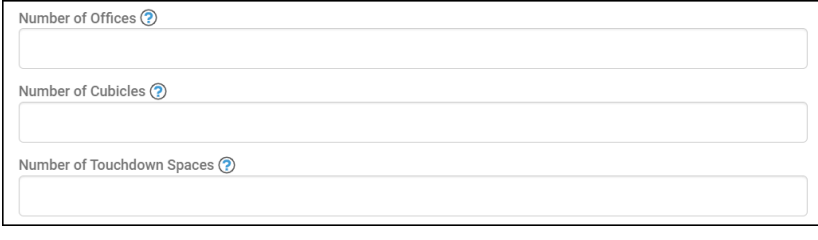

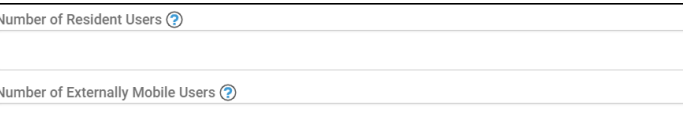

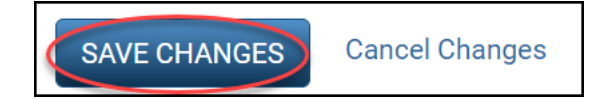

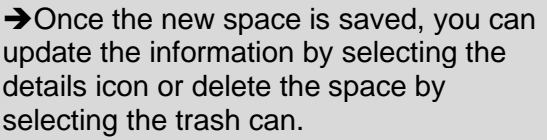

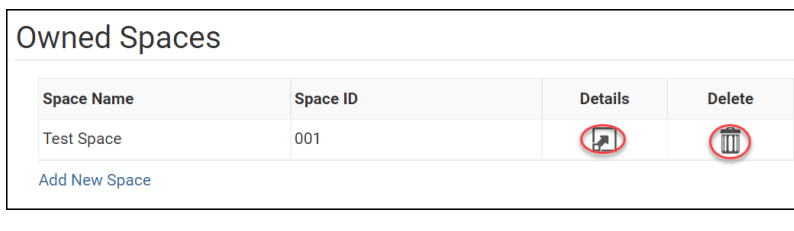

## 4. Select Next >

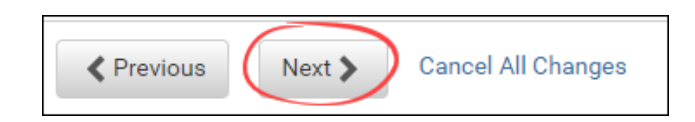

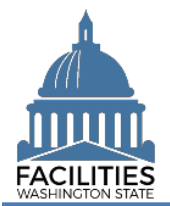

#### <span id="page-11-0"></span>Data Review

- **1. Select** the  $P_{\Theta}$  Hierarchy button to change to the  $\frac{10}{19}$  Flat view. You can now see all of the tables you have added or edited as part of the wizard process.
- **2. Select** the arrows  $\blacktriangledown$  on the Starting Point tile to expand all of the tiles below.
- 3. **Select** View on each tile to see the data you have entered.
- 4. **Review** your data.

**→** To edit your data, use the Previous button to navigate back to an earlier screen.

- 5. **Select** SAVE AND CLOSE to complete the wizard.
- **6.** You will see a warning that lets you know you can't go back into the wizard after saving and closing. If you don't need to make any additional edits, select YES.

➔When you complete the wizard, the window will automatically close. FPMT will still be open in the original window. You will need to refresh your screen in order to see your changes.

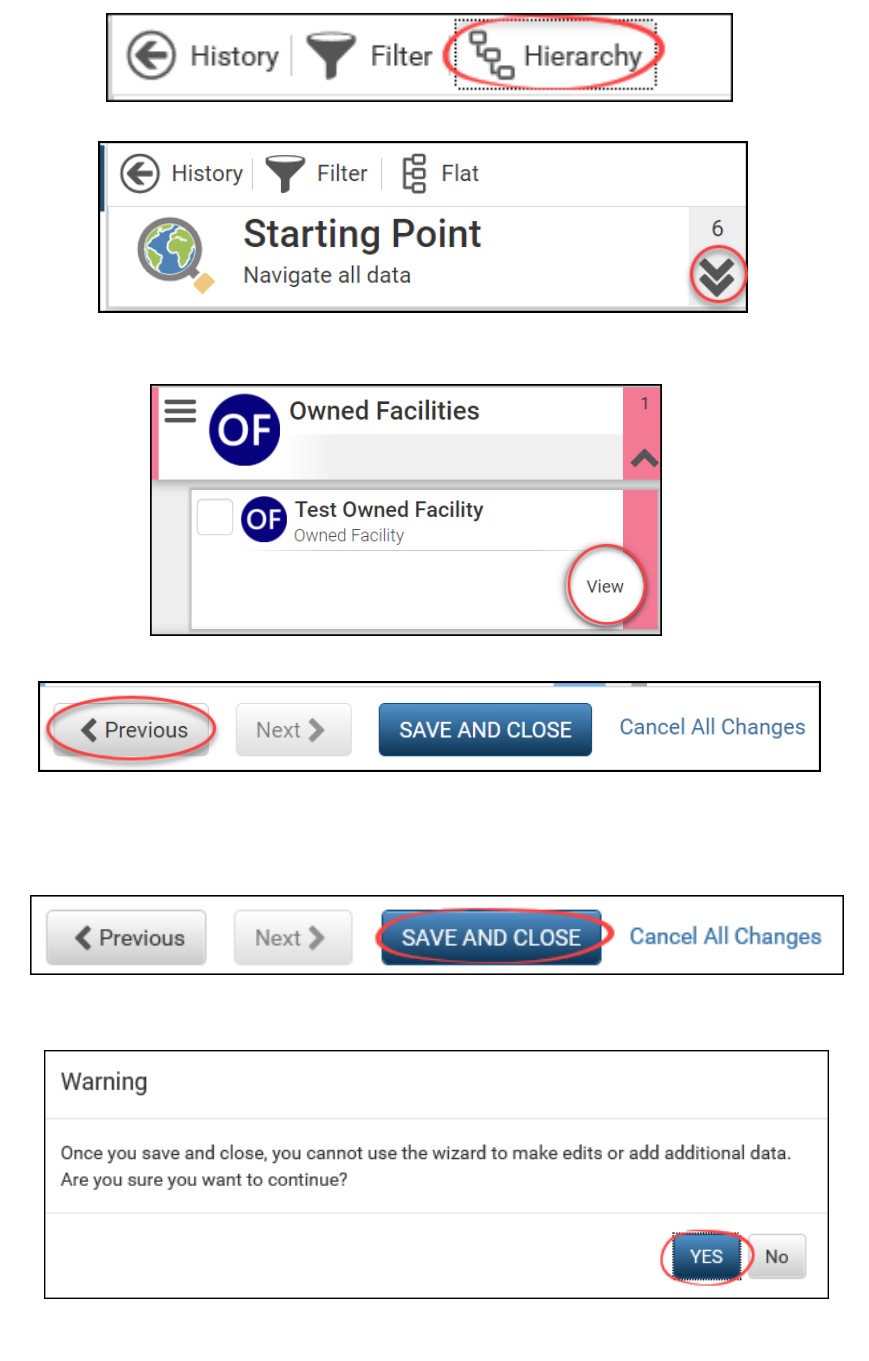